If you need to return later to your coach's account to complete your Safe Sport and or CDC Concussion course to go https://www.gotsport.com/asp/users/login\_menu.asp **and click on Login in the Teams and Team Officials Section.**

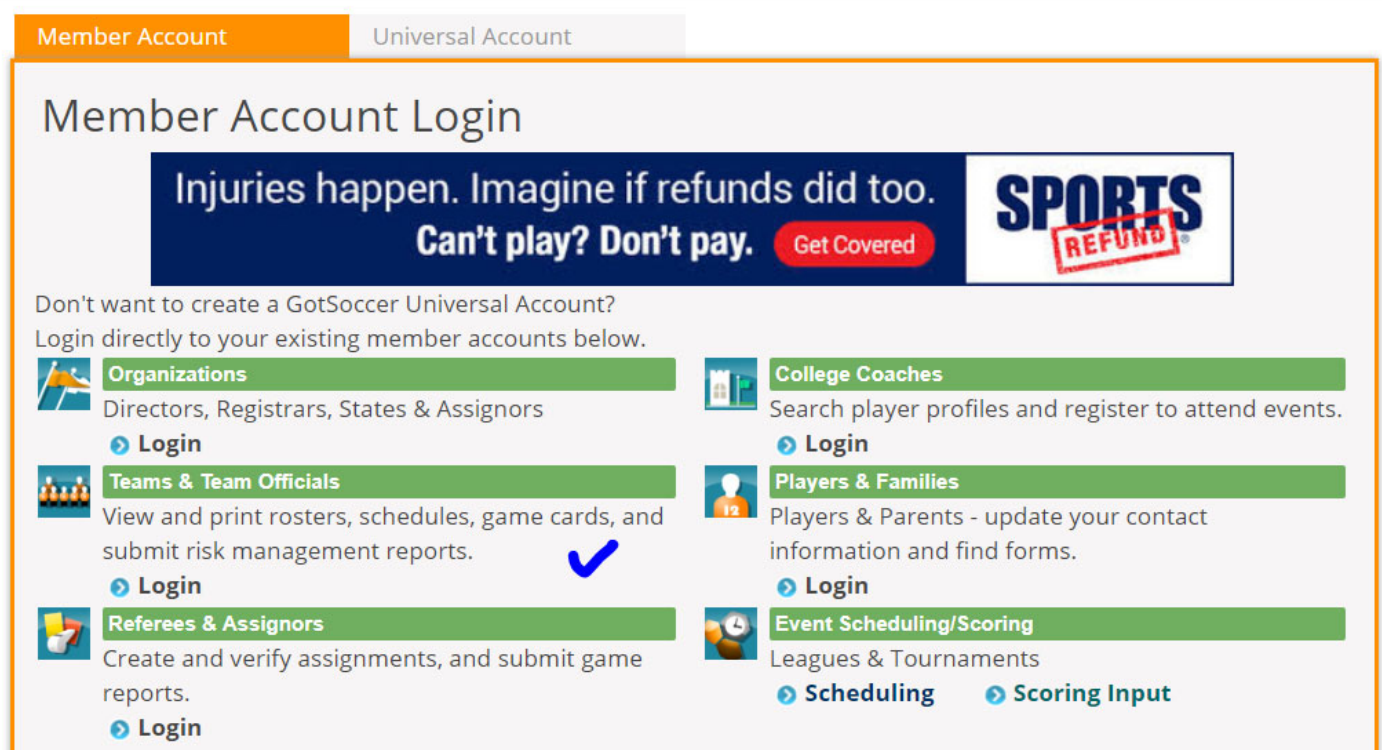

## **Then enter your coach username and password in the middle section Individual Coach**

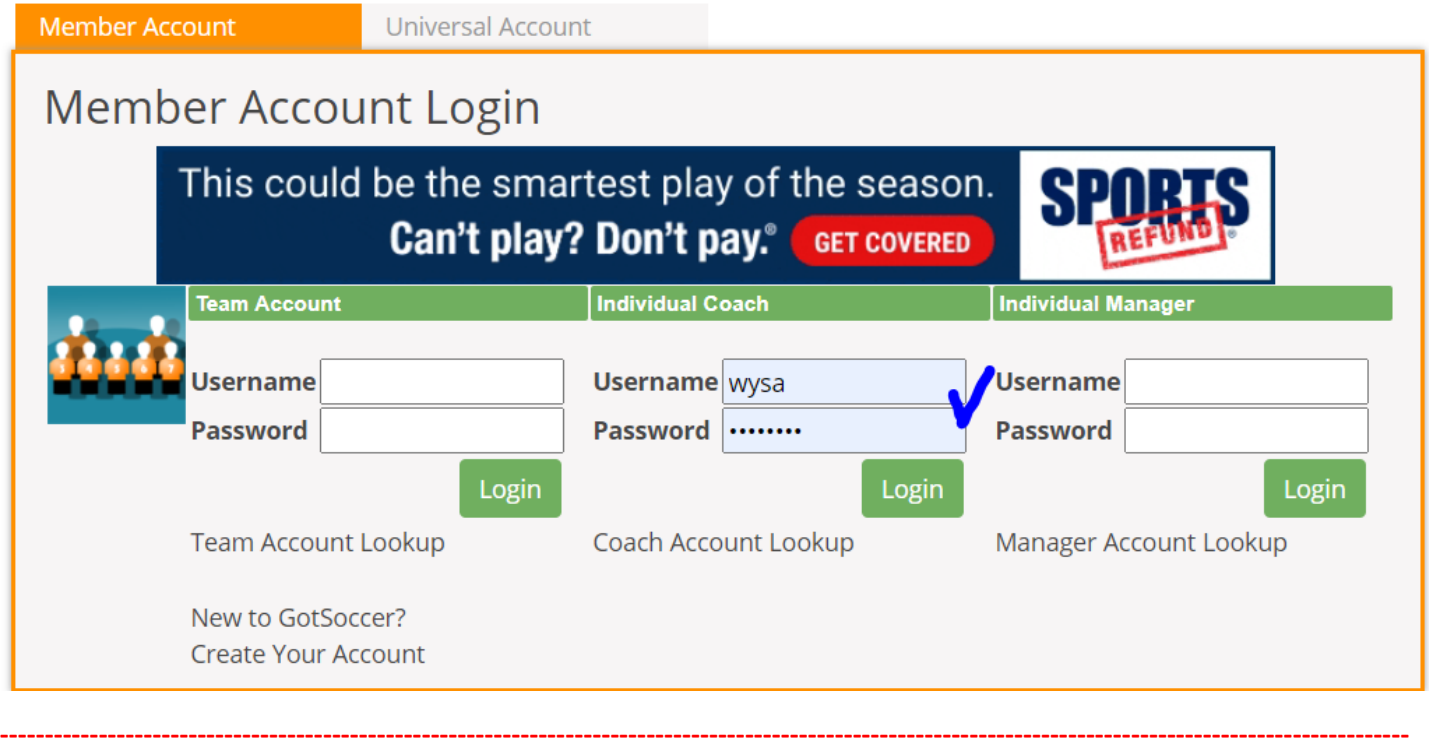

From the HOME Menu click on Courses in the left menu bar or click the Learning Center in the upper menu bar.

Safe Sport - if you need to complete this the course will have a Start Course button. If you do not need to complete it **will show the date you last completed it.** 

**First copy the Access Code that shows on the SafeSport Course Screen – see images below.** 

This first image shows the screen if you have not taken the course. Swipe your mouse across the Access Code and hit **copy or write down the code and click Start Course**

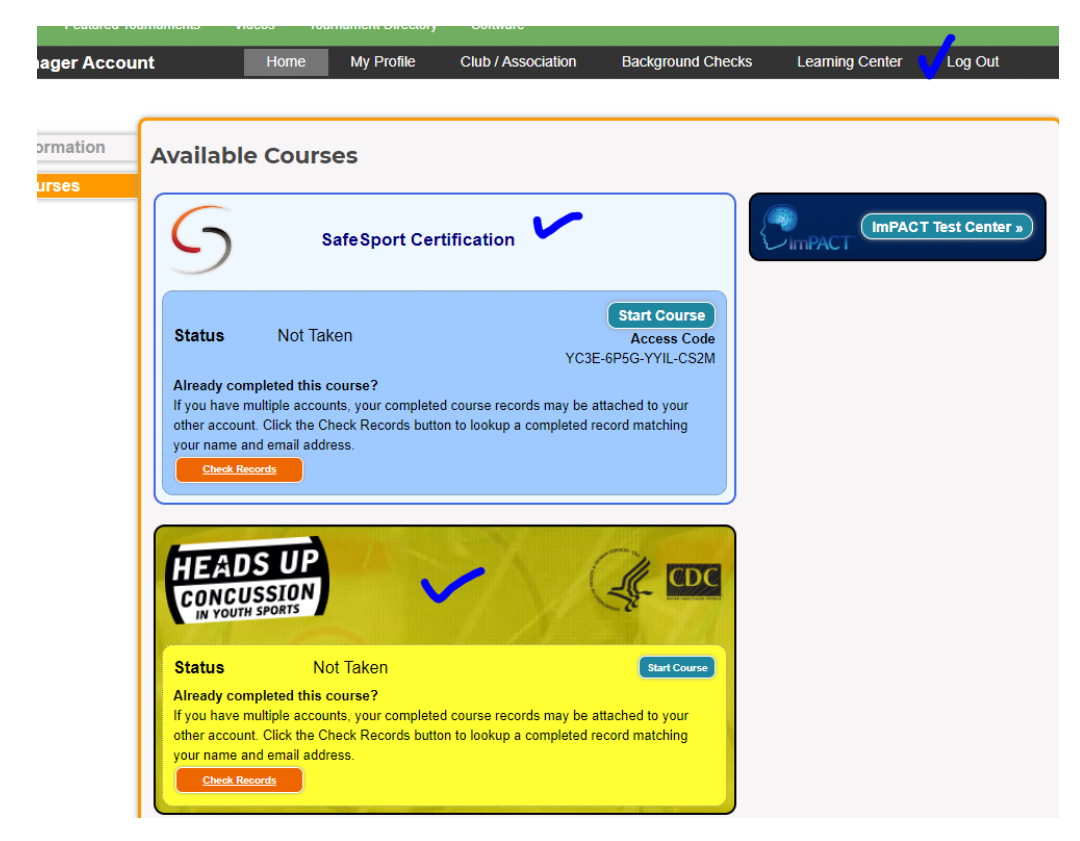

**This image shows the screen if you have already completed the courses.**

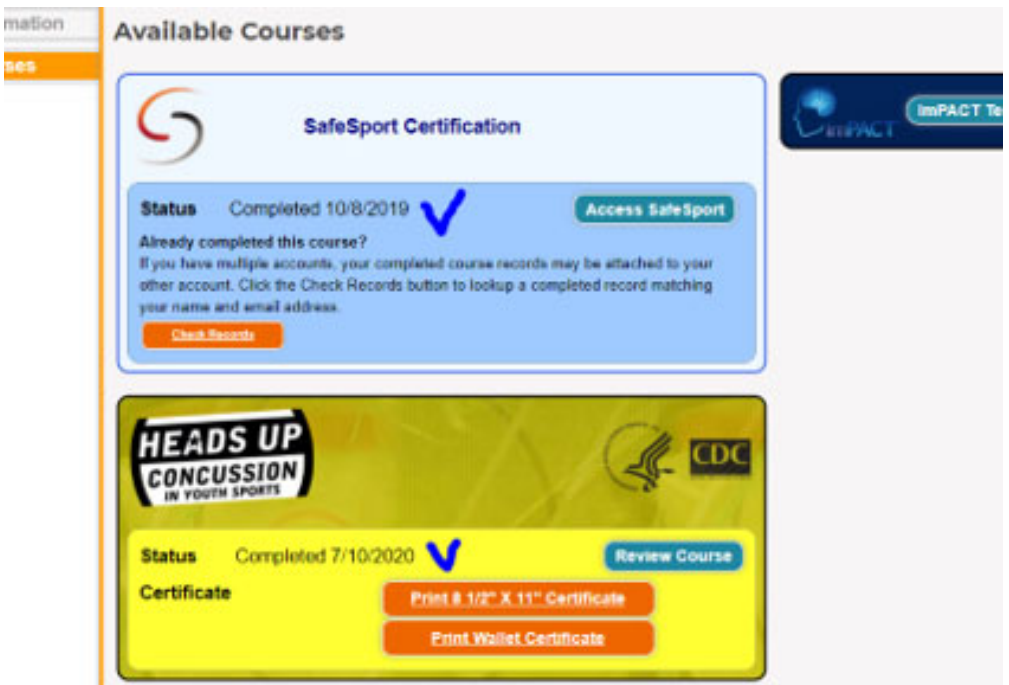

### **Safe Sport ‐ cont**

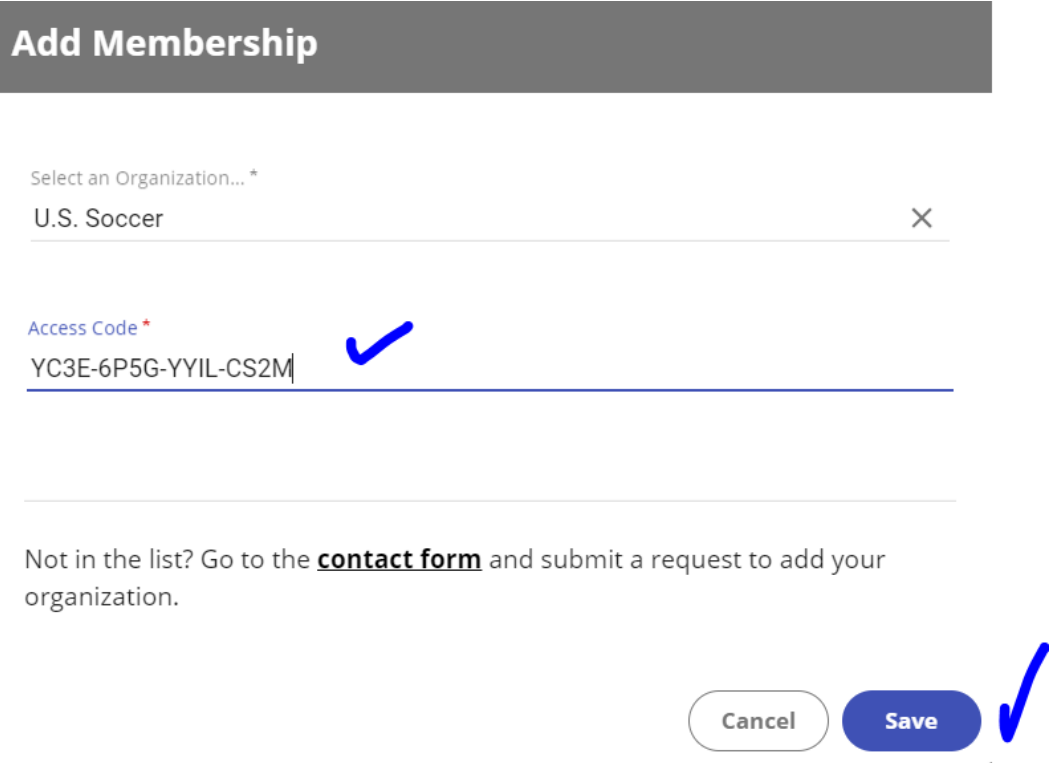

### **Now enter your name and email and create a password to SafeSport then click continue**

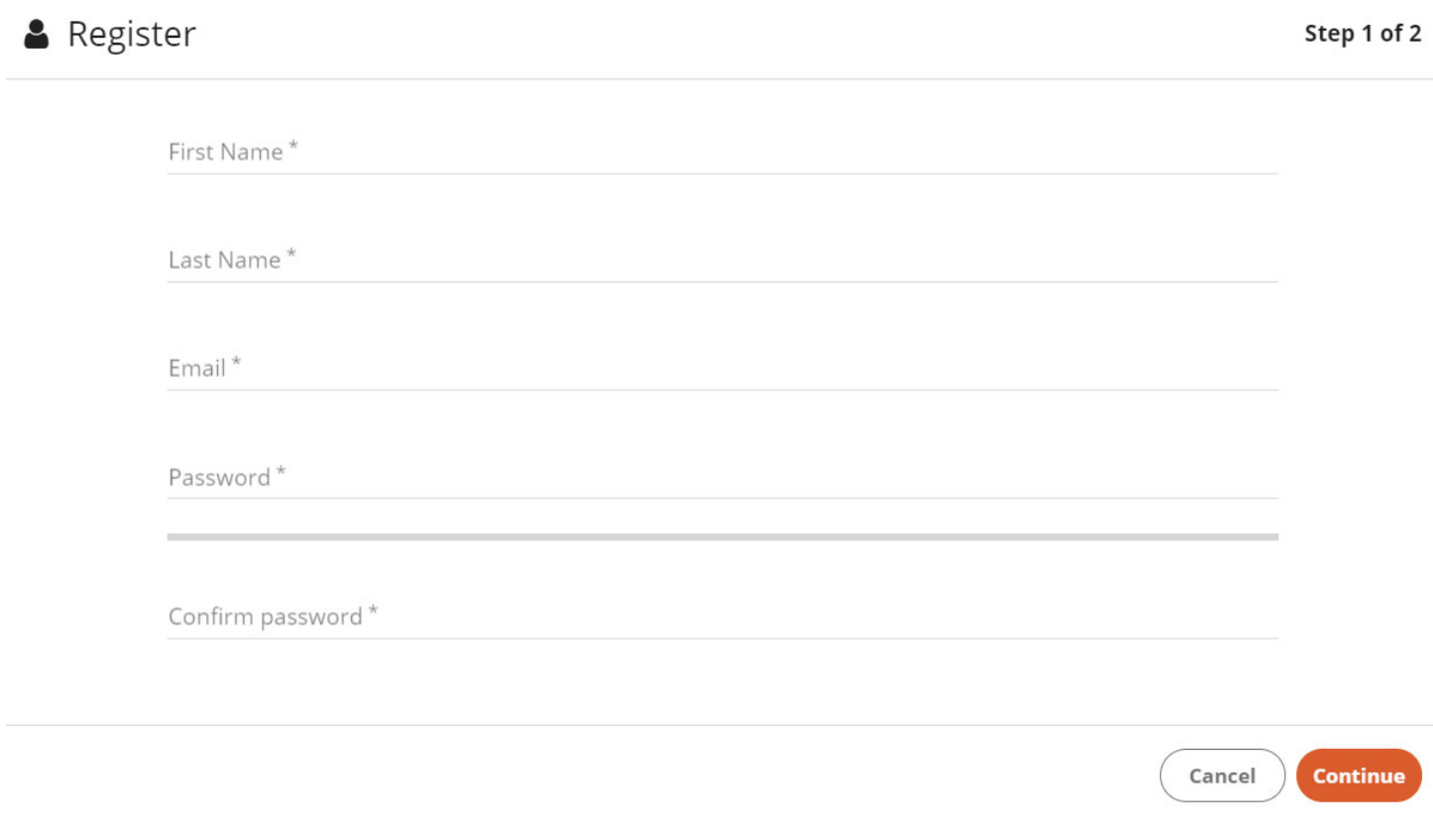

This will take you to the Sign in screen. You must now to go the email that you entered above and click the link you received to activate your SafeSport Account. Once you are signed in you can start and complete the course.

# **Learning Activities - Recent**

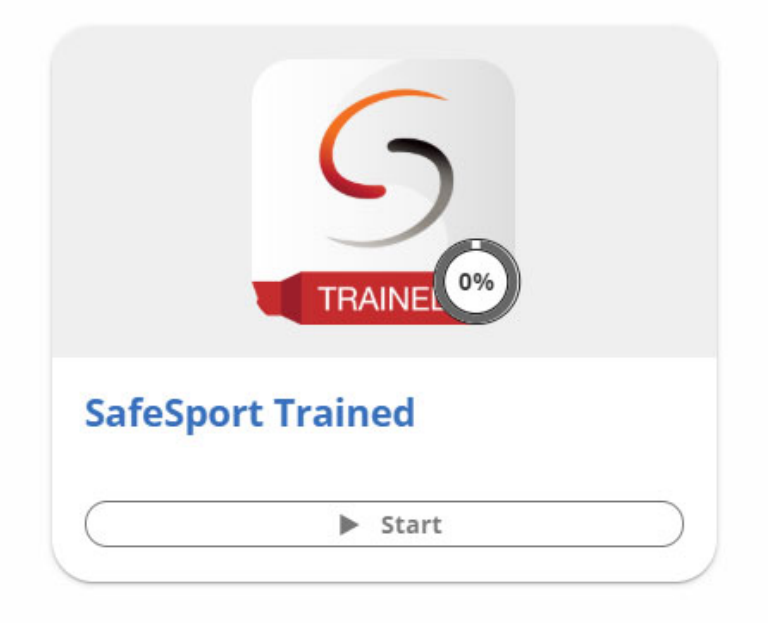

### **Heads Up Concussion Course**

### **Click the Blue Start Course Button**

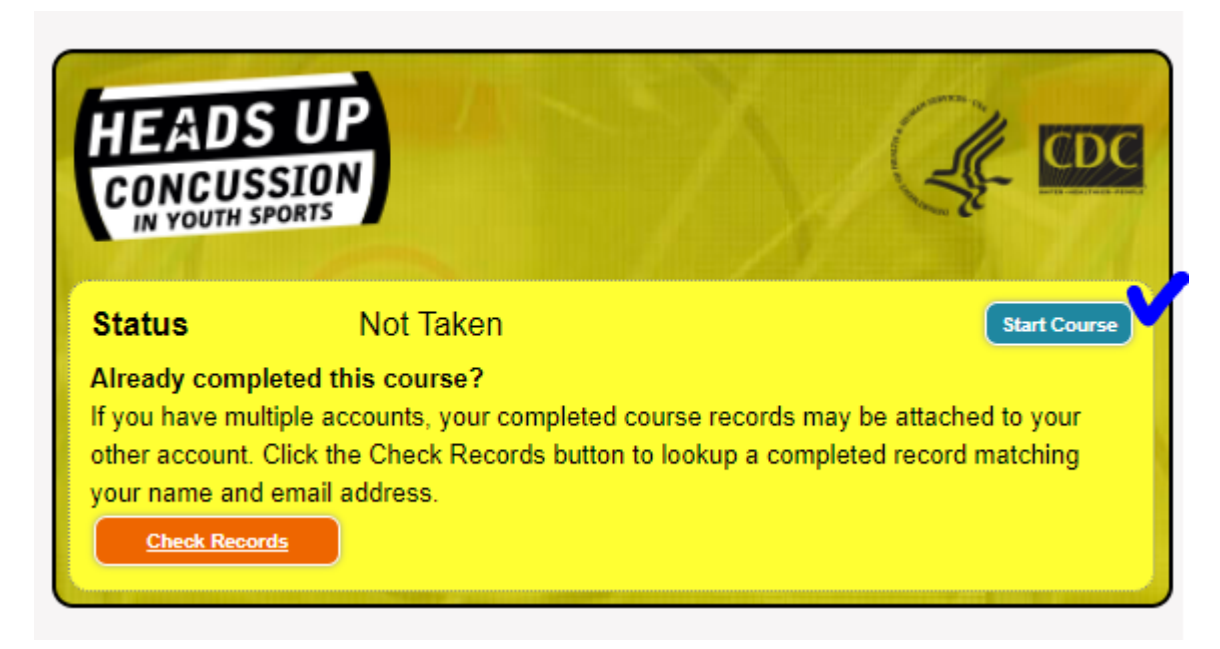

Enter the name you want on the certificate; be sure this matches the name in your manager account and click submit. **IE don't put Dave in your account and then list David on this screen.**

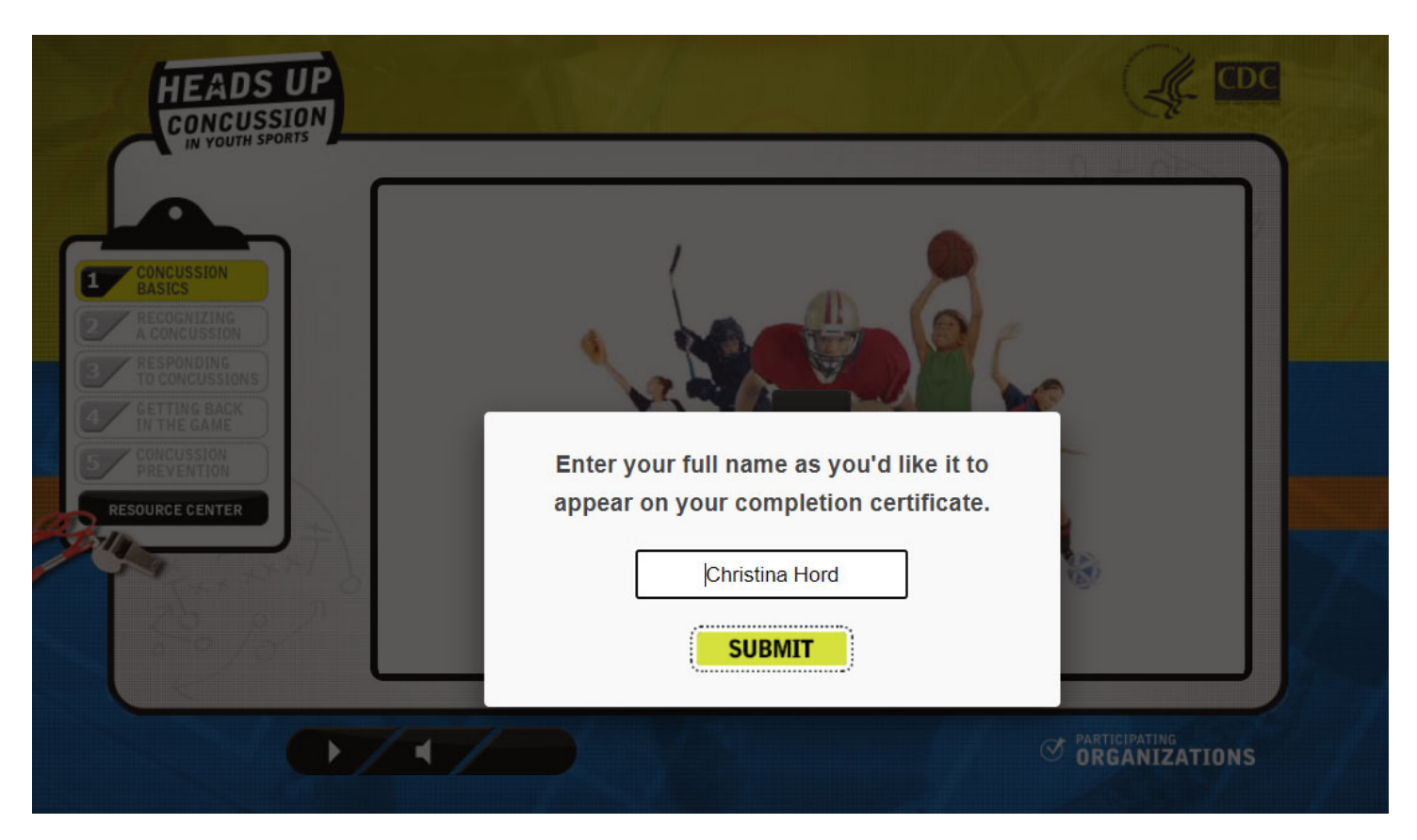

Go through all 5 sections and answer the quiz questions. At the end you will get a pop up to enter your name for your certificate. Once you hit submit a window will pop up showing your certificate. We recommend you print this screen to a pdf or take a screen shot. You should also get the certificate via email but you must make sure you have access **to the email listed in your coaches account.**